## **LDAP** Configuration

Partek Flow user accounts can be tied to an organization's Lightweight Directory Access Protocol (LDAP) database. These can be configured by

administrator accounts using the LDAP Configuration menu (Figure 1). Click on the **Edit LDAP configuration** icon to edit the LDAP configuration. Enter the settings relevant to your domain. Consult with your organization's LDAP database administrator for assistance with configurations. For more information about any of the fields, mouse over the **1**.

Once the LDAP settings have been successfully configured, proceed to the User management section of the Settings page then click on + Add new user. The Source is... checkbox should be checked and will denote the name of the LDAP configuration entered. Typing a few characters of the username will prompt Partek Flow to suggest users that are available in your LDAP database to add.

| LDAP database                  |                            |   |
|--------------------------------|----------------------------|---|
| Database name                  | LDAP                       | 1 |
| Provider URL                   | Idaps://Idapserver:636     | 1 |
| SASL authentication mechanisms |                            | 1 |
| Use SSL                        |                            | 0 |
| Bind distinguished name        | uid=jsmith,ou=people,dc=ma | ð |

Copyright © 2018 by Partek Incorporated. All Rights Reserved. Reproduction of this material without express written consent from Partek Incorporated is strictly prohibited.

|                                      | · · · · · · ·            |   |
|--------------------------------------|--------------------------|---|
| Bind password                        | •••••                    | 0 |
| Base distinguished name for searches | dc=company,dc=com,dc=col | 0 |
| Additional person distinguished name | ou=people                | 1 |
| Person object class and attributes   |                          |   |
|                                      |                          | • |
| Object class                         | inetOrgPerson            | 0 |
| Unique person ID                     | uid                      | Ð |
| Last name                            | sn                       | 1 |
| First name                           | givenName                | 1 |
| Email                                | mail                     | 1 |
| Title                                | title                    | 1 |
| Department                           | ou                       | 0 |
| Country                              | USA                      | 0 |
| State                                |                          | 0 |
| State                                | st                       |   |
| Locality                             |                          | 0 |
| Group object class and attributes    |                          |   |
|                                      |                          | • |
| Object class                         | group                    | 0 |
| Name                                 | cn                       | 1 |
| Description                          | description              | 1 |
| Member                               | member                   | 1 |
| Save Cancel                          |                          |   |

Figure 1. Configuring LDAP settings

## Additional Assistance

If you need additional assistance, please visit our support page to submit a help ticket or find phone numbers for regional support.

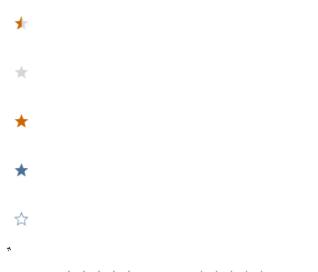

Your Rating: ☆☆☆☆☆ Results: ★★★★ 34 rates